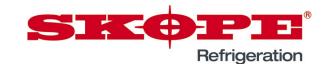

### Cabinet Setup using the SCS Field App

### Overview

This instruction sheet details the process for the setup of the WTDL SCS controller to ensure it operates correctly.

#### **IMPORTANT**

The correct firmware version must be applied before any of the steps in this document are taken. Use the instruction document PRN80277 to find and update the firmware version.

This instruction sheet includes the following procedures:

- "Installing the SCS Field app and connecting to a fridge" on page 1
- "Programming the controller using the SCS Field app" on page 2
- · "SCS info setup using the SCS Field app" on page 4

### Procedure 1: Installing the SCS Field app and connecting to a fridge

1. Download SCS Connect Field application from the Apple App store or the Android Google Play store.

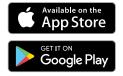

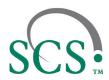

- 2. Open the app and enter 11-digit activation code provided by SKOPE.
- 3. Hold the phone close to the fridge you want to connect to.
- 4. Press refresh and wait for a couple of seconds.

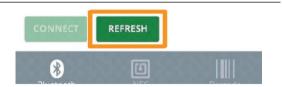

5. Select the fridge with the highest connection strength and press CONNECT.

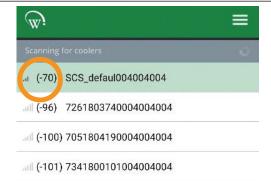

6. Check that the Bluetooth indicator on the fridge is flashing to indicate that you are connected to the fridge. If it is not, re-attempt connection.

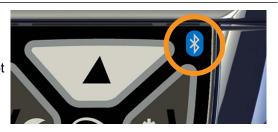

PRN80300 Rev. 1.1 Feb. 2024 Page 1 of 5

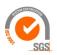

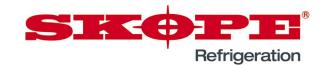

### Procedure 2: Programming the controller using the SCS Field app

1. Open the app menu using the button at the top right corner of the screen.

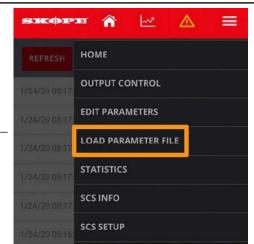

2. Navigate to the Load Parameter File screen using the app menu.

- 3. Touch SELECT FILE to open the file explorer.
- 4. Touch SERVER at the top of the screen.
- 5. Use the cabinet service manual to find the correct parameter number for the cabinet.
- 6. Touch the entry in the server list with the same parameter number and touch the DOWNLOAD button to save this parameter set locally.

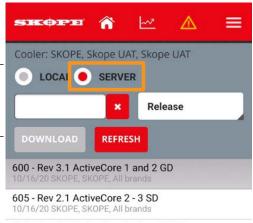

604 - Rev 2.1 ActiveCore 2 - 1 and 2 SD

Page 2 of 5 PRN80300 Rev. 1.1 Feb. 2024

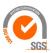

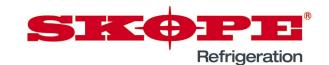

### Procedure 2: Programming the controller using the SCS Field app (continued)

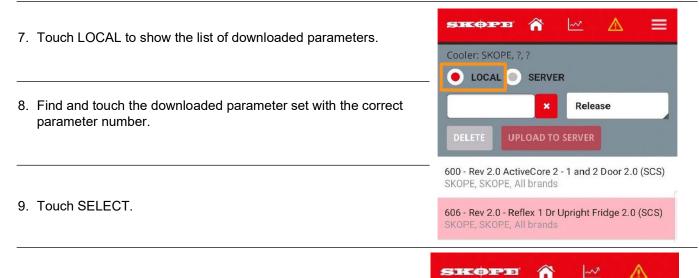

10. Touch WRITE TO SCS to sync the parameter set with the controller.

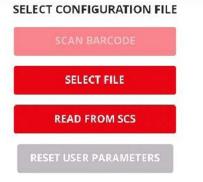

#### CURRENT FILE

606 - Rev 2.0 - Reflex 1 Dr Upright Fridge

V 2.0

WRITE TO SCS

11. When you have finished, touch DISCONNECT on the app menu to stop the connection to the controller.

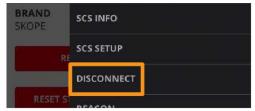

PRN80300 Rev. 1.1 Feb. 2024 Page 3 of 5

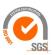

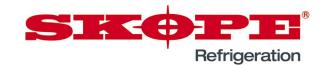

â

HOME

~

 $\wedge$ 

### Procedure 3: SCS info setup using the SCS Field app

1. Open the app menu using the button located at the top right corner of the screen.

2. Open the SCS SETUP page from the app menu.

1/24/20 08:17:

1/24/20 08:17:

1/24/20 08:17:

1/24/20 08:17:

1/24/20 08:17:

1/24/20 08:17:

1/24/20 08:17:

1/24/20 08:17:

1/24/20 08:17:

1/24/20 08:17:

1/24/20 08:17:

1/24/20 08:17:

1/24/20 08:17:

1/24/20 08:17:

1/24/20 08:17:

1/24/20 08:17:

1/24/20 08:17:

1/24/20 08:17:

1/24/20 08:17:

1/24/20 08:17:

1/24/20 08:17:

1/24/20 08:17:

1/24/20 08:17:

1/24/20 08:17:

1/24/20 08:17:

1/24/20 08:17:

1/24/20 08:17:

1/24/20 08:17:

1/24/20 08:17:

1/24/20 08:17:

1/24/20 08:17:

1/24/20 08:17:

1/24/20 08:17:

1/24/20 08:17:

1/24/20 08:17:

1/24/20 08:17:

1/24/20 08:17:

1/24/20 08:17:

1/24/20 08:17:

1/24/20 08:17:

1/24/20 08:17:

1/24/20 08:17:

1/24/20 08:17:

1/24/20 08:17:

1/24/20 08:17:

1/24/20 08:17:

1/24/20 08:17:

1/24/20 08:17:

1/24/20 08:17:

1/24/20 08:17:

1/24/20 08:17:

1/24/20 08:17:

1/24/20 08:17:

1/24/20 08:17:

1/24/20 08:17:

1/24/20 08:17:

1/24/20 08:17:

1/24/20 08:17:

1/24/20 08:17:

1/24/20 08:17:

1/24/20 08:17:

1/24/20 08:17:

1/24/20 08:17:

1/24/20 08:17:

1/24/20 08:17:

1/24/20 08:17:

1/24/20 08:17:

1/24/20 08:17:

1/24/20 08:17:

1/24/20 08:17:

1/24/20 08:17:

1/24/20 08:17:

1/24/20 08:17:

1/24/20 08:17:

1/24/20 08:17:

1/24/20 08:17:

1/24/20 08:17:

1/24/20 08:17:

1/24/20 08:17:

1/24/20 08:17:

1/24/20 08:17:

1/24/20 08:17:

1/24/20 08:17:

1/24/20 08:17:

1/24/20 08:17:

1/24/20 08:17:

1/24/20 08:17:

1/24/20 08:17:

1/24/20 08:17:

1/24/20 08:17:

1/24/20 08:17:

1/24/20 08:17:

1/24/20 08:17:

1/24/20 08:17:

1/24/20 08:17:

1/24/20 08:17:

1/24/20 08:17:

1/24/20 08:17:

1/24/20 08:17:

1/24/20 08:17:

1/24/20 08:17:

1/24/20 08:17:

1/24/20 08:17:

1/24/20 08:17:

1/24/20 08:17:

1/24/20 08:17:

1/24/20 08:17:

1/24/20 08:17:

1/24/20 08:17:

1/24/20 08:17:

1/24/20 08:17:

1/24/20 08:17:

1/24/20 08:17:

1/24/20 08:17:

1/24/20 08:17:

1/24/20 08:17:

1/24/20 08:17:

1/24/20 08:17:

1/24/20 08:17:

1/24/20 08:17:

1/24/20 08:17:

1/24/20 08:17:

1/24/20 08:17:

1/24/20 08:17:

1/24/20 08:17:

- 3. The SCS SETUP page may ask you to set the Manufacturer, Owner, and Brand.
  - Choose SKOPE for both the Manufacturer and Owner.
  - Choose the appropriate brand from the list provided. If the cabinet is for the general market, choose SKOPE for the brand too.

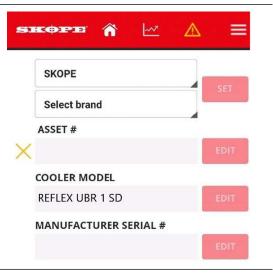

- 4. Touch the EDIT button next to the SKOPE ASSET # field and scan the bar code on the cabinet serial label inside the cabinet.
  - · Make sure that the number matches the Serial Number.
  - Save the number and repeat for the MANUFACTURER SERIAL # field

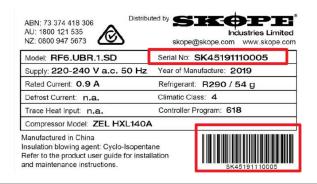

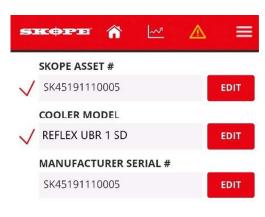

Page 4 of 5 PRN80300 Rev. 1.1 Feb. 2024

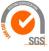

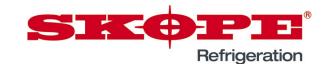

### Procedure 3: SCS info setup using the SCS Field app (continued)

5. Touch the EDIT button next to the COOLER MODEL field and choose the model shown on the cabinet serial label.

**Important**: Make sure that the model matches the cabinet serial label.

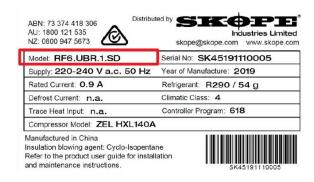

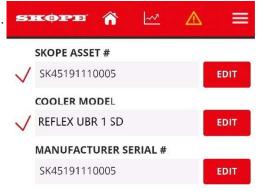

6. Open the SCS INFO page from the app menu.

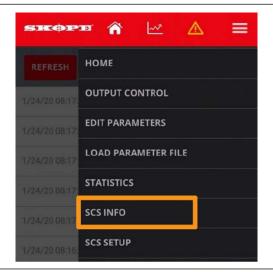

7. Check the listed details to make sure they have been entered correctly.

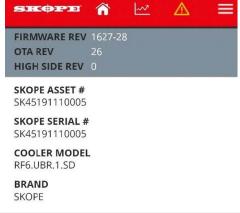

8. When you have verified that all the details are correct, open the app menu and select DISCONNECT to close the connection to the controller.

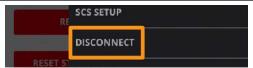

PRN80300 Rev. 1.1 Feb. 2024 Page 5 of 5

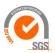